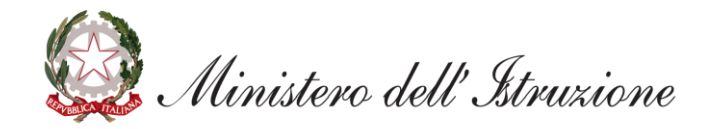

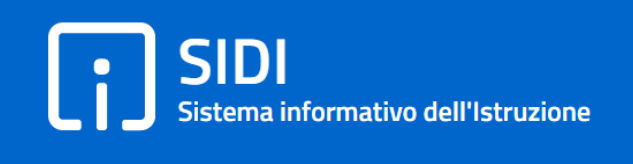

# **Graduatorie di istituto: verifica e convalida domande**

*Guida per gli uffici*

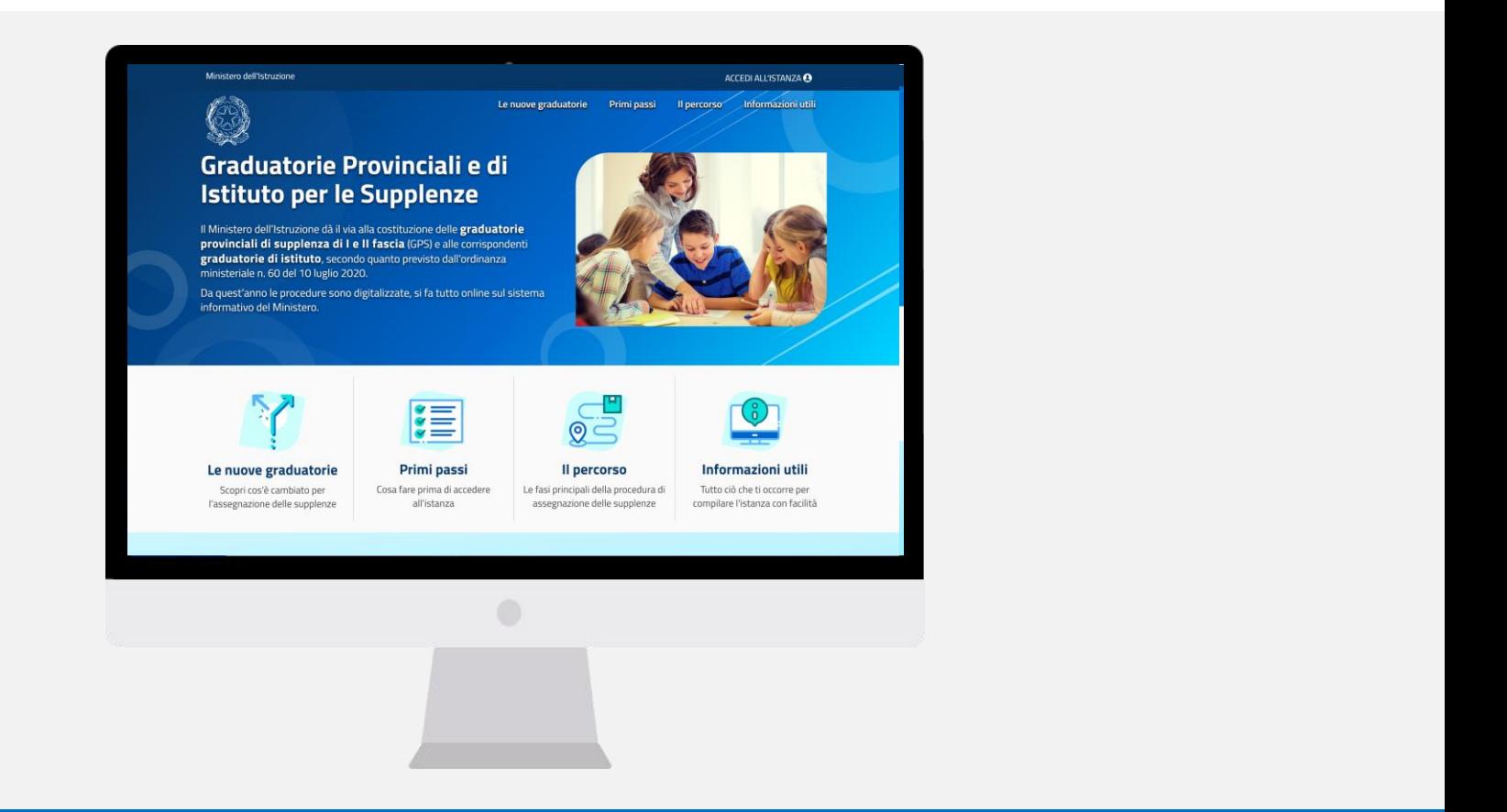

## **VERIFICA E CONVALIDA DOMANDE: A COSA SERVE**

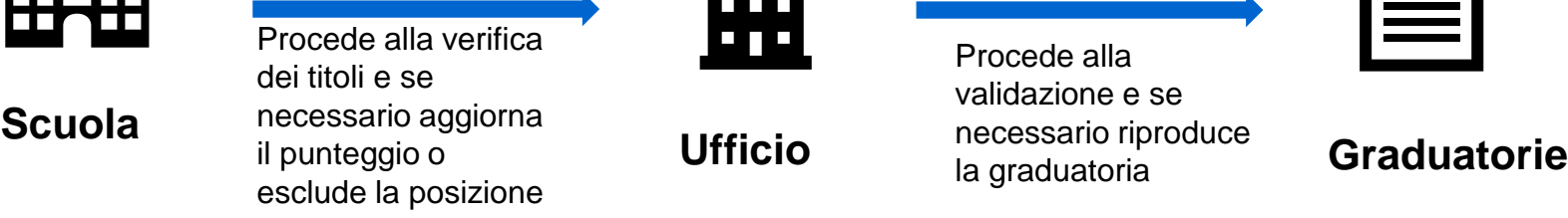

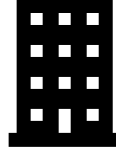

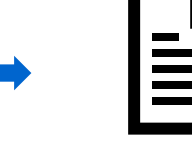

Procede alla validazione e se necessario riproduce

la graduatoria

La funzione consente:

- **ALLE SCUOLE** di agire sulle posizioni in graduatoria dopo la verifica dei titoli dichiarati dall'aspirante, **modificando**, se necessario, **i punteggi totali** attribuiti nella fase di valutazione o procedendo all'esclusione dell'aspirante;
- **AGLI UFFICI** di **esaminare/modificare** le posizioni verificate/escluse dalle scuole, **validarle** e **procedere a una nuova produzione** delle graduatorie, aggiornate a seguito delle modifiche apportate

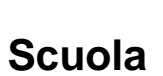

## OM 60/2020 – articolo 8, commi

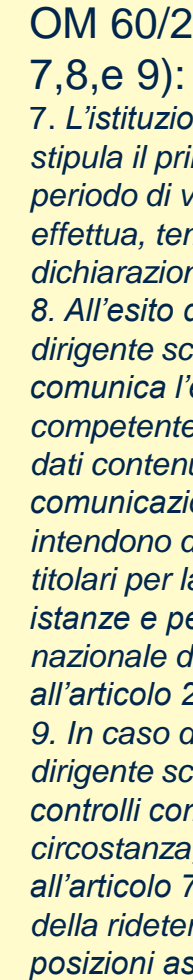

### **SIDI** Sistema informativo dell'Istruzione

7. *L'istituzione scolastica ove l'aspirante stipula il primo contratto di lavoro nel periodo di vigenza delle graduatorie effettua, tempestivamente, i controlli delle dichiarazioni presentate. 8. All'esito dei controlli di cui al comma 7, il dirigente scolastico che li ha effettuati comunica l'esito della verifica all'Ufficio competente, il quale convalida a sistema i dati contenuti nella domanda e ne dà comunicazione all'interessato. I titoli si intendono definitivamente validati e utili ai titolari per la presentazione di ulteriori istanze e per la costruzione dell'anagrafe nazionale del personale docente di cui all'articolo 2, comma 4-ter, del DL 22/2020. 9. In caso di esito negativo della verifica, il dirigente scolastico che ha effettuato i controlli comunica all'Ufficio competente la circostanza, ai fini delle esclusioni di cui all'articolo 7, commi 8 e 9, ovvero ai fini della rideterminazione dei punteggi e delle posizioni assegnati all'aspirante;.............* 

## **VERIFICA E CONVALIDA DOMANDE: COME ACCEDERE**

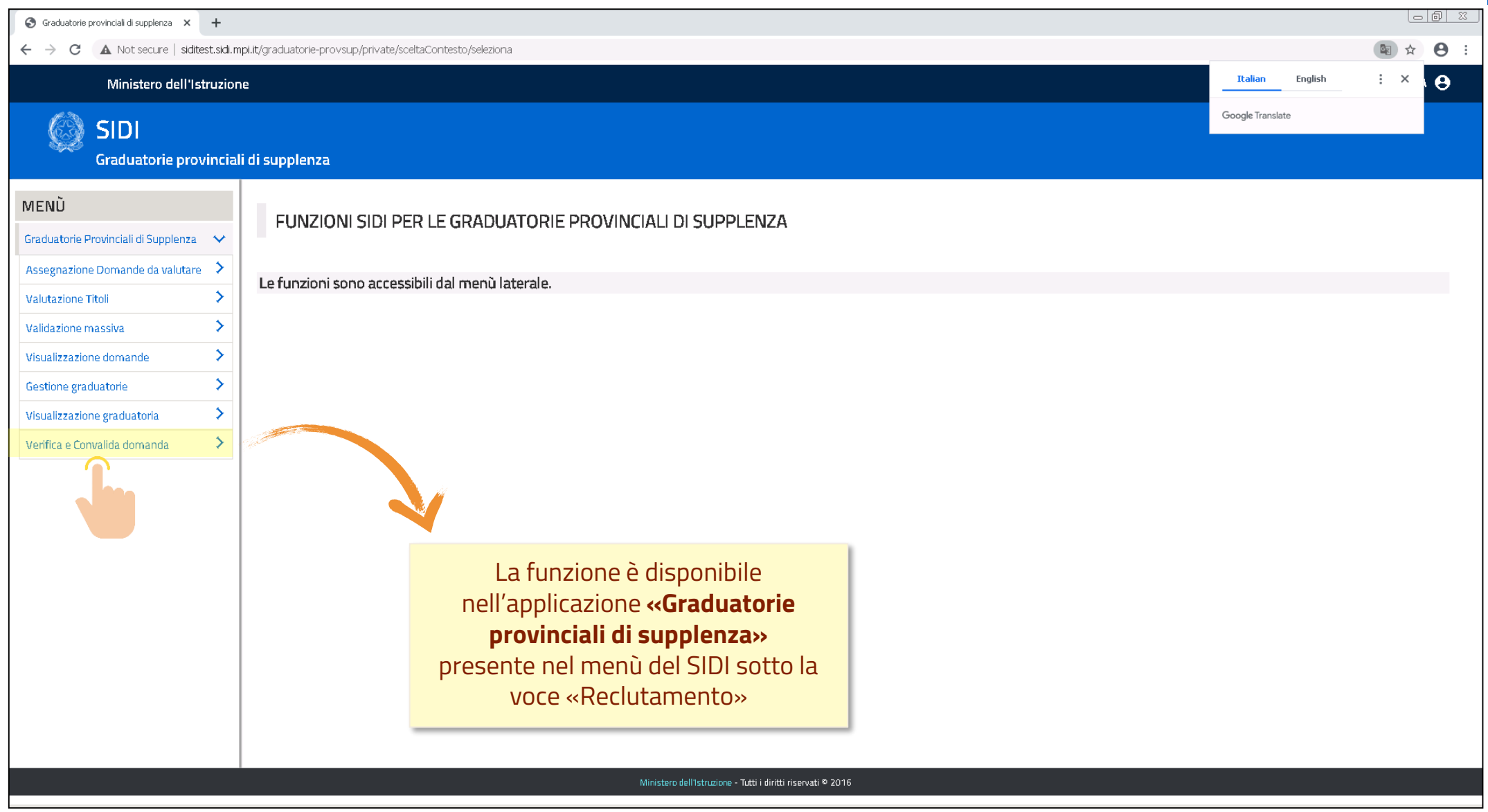

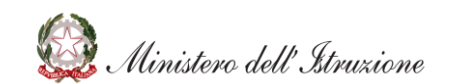

## **VERIFICA E CONVALIDA DOMANDE: RICERCA**

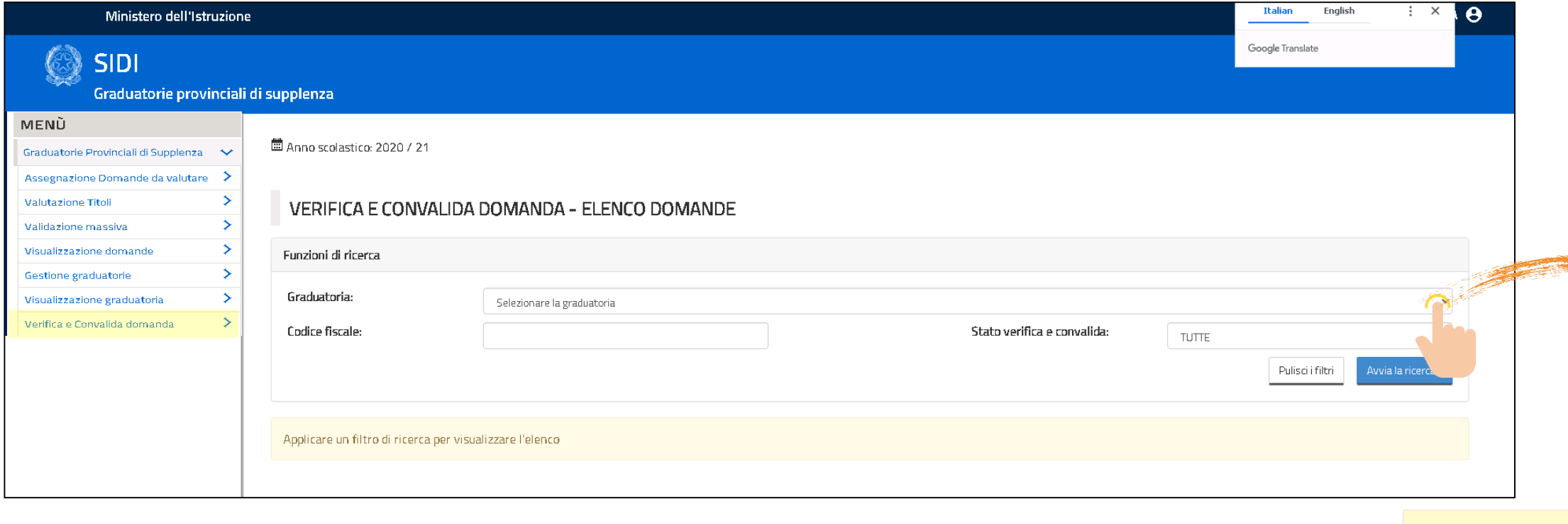

Cliccare su **«Graduatorie»** per aprire la lista delle gradatorie e selezionare quella di interesse.

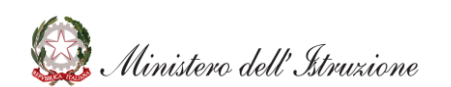

 $\ddot{\rm s}$ ibile aplicare un filtro in base allo «**Stato**» delle singole posizioni: TUTTE – DA VERIFICARE – VERIFICATA – CONVALIDATA - ESCLUSA

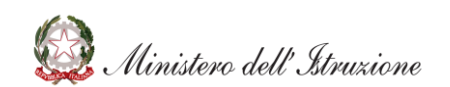

### **SIDI** Sistema informativo dell'Istruzione

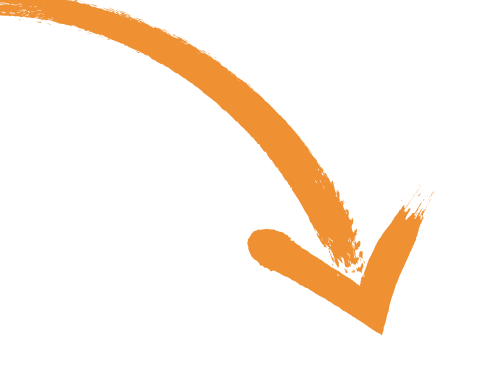

## **VERIFICA E CONVALIDA DOMANDE: RICERCA**

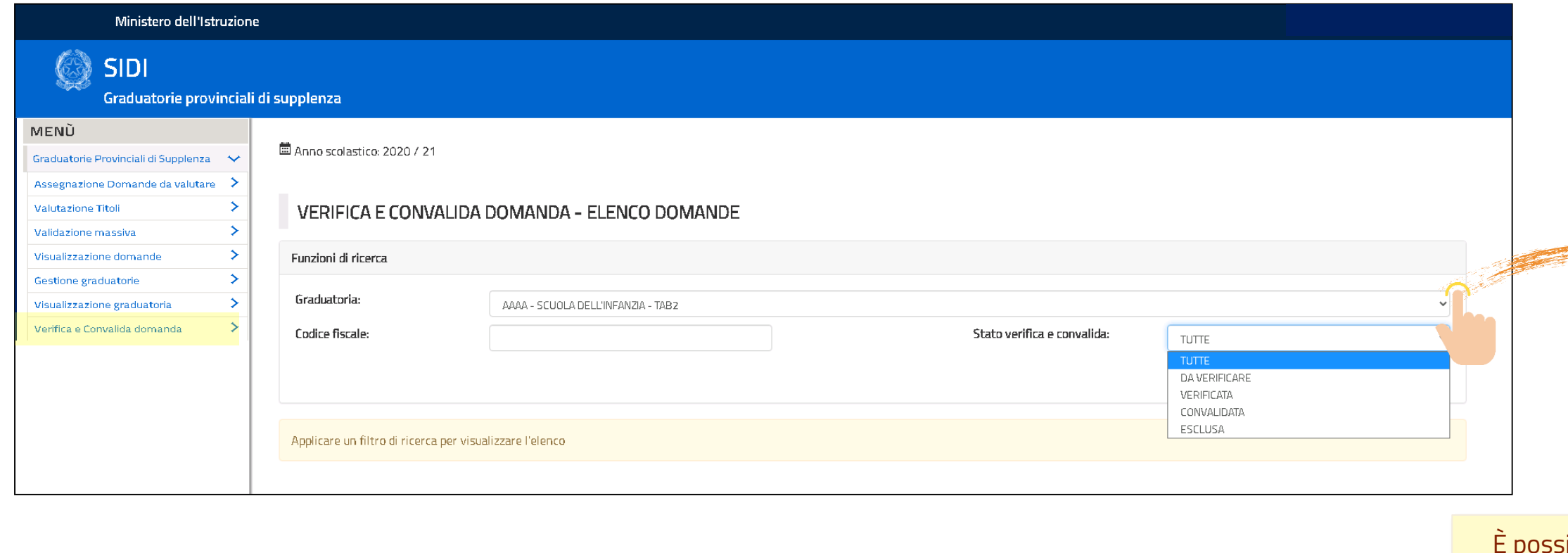

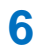

Cliccare su **«Avvia la ricerca»** dopo aver selezionato la graduatorie e l'eventuale filtro per stato

## **VERIFICA E CONVALIDA DOMANDE: RICERCA**

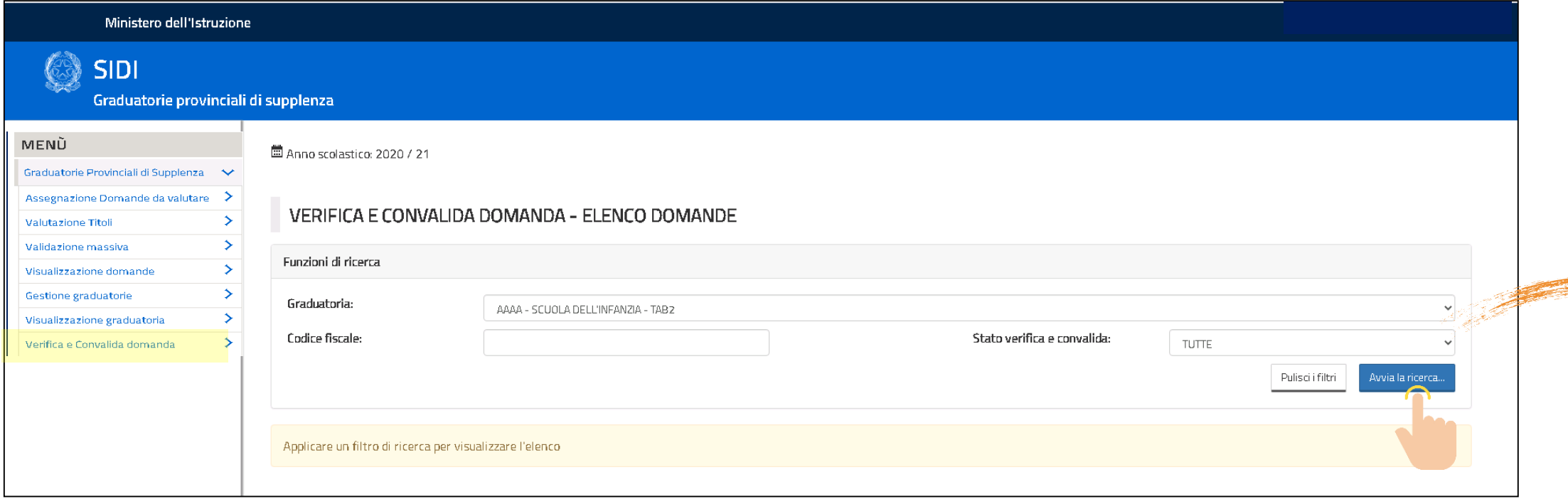

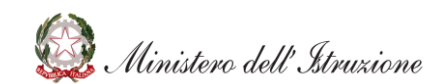

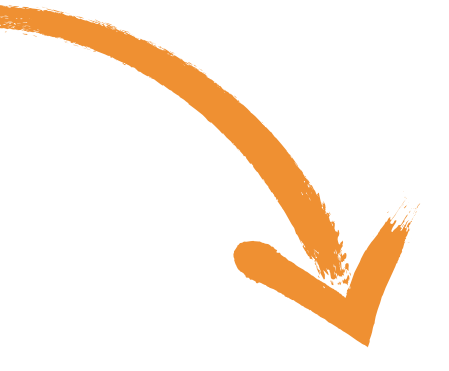

Si apre l'elenco delle posizioni in base ai filtri impostati. Per ciascuna posizione sono presenti i punteggi:

- **Sistema:** attribuido dal sistema
- **Ufficio:** attribuito in fase di valutazione
- **Verifica:** risultante a seguito della fase di verifica da parte della scuola
- **Convalida:** risultante dopo la fase di convalida da parte dell'ufficio

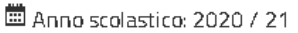

#### VERIFICA E CONVALIDA DOMANDA - ELENCO DOMANDE

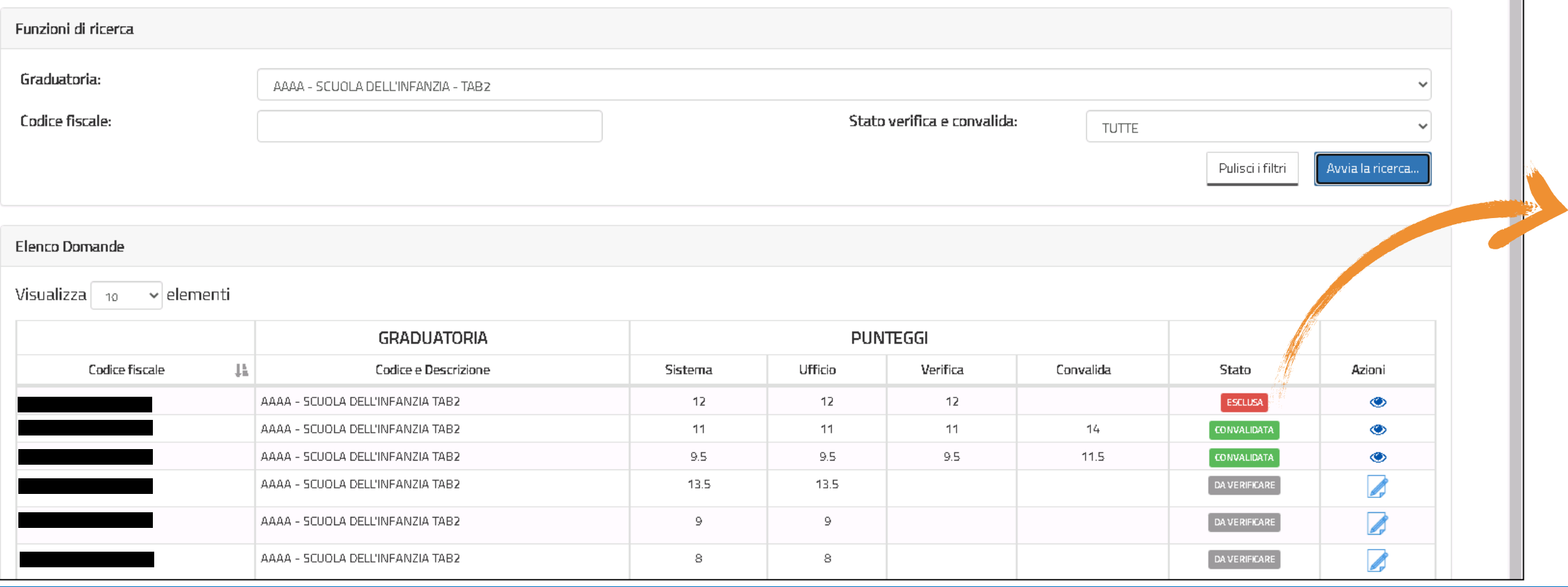

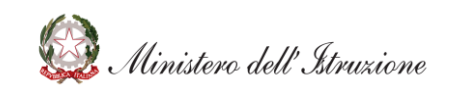

- Da verificare
- Verificata
- Esclusa
- Convalidata dall'ufficio

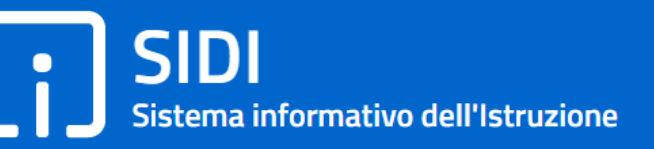

#### Lo «Stato» della posizione indica se la domanda è:

## **VERIFICA E CONVALIDA DOMANDE: CONVALIDA**

Con il pulsante «**Azioni**» è possibile scegliere l'operazione **Gestisci Convalida** per operare sulla singola posizione

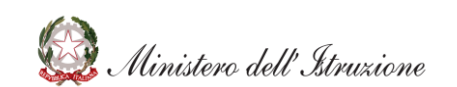

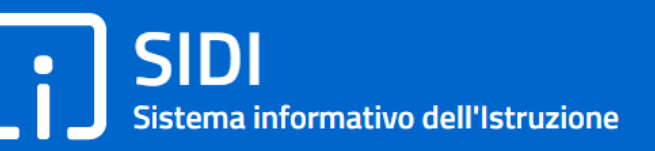

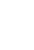

## **VERIFICA E CONVALIDA DOMANDE: CONVALIDA**

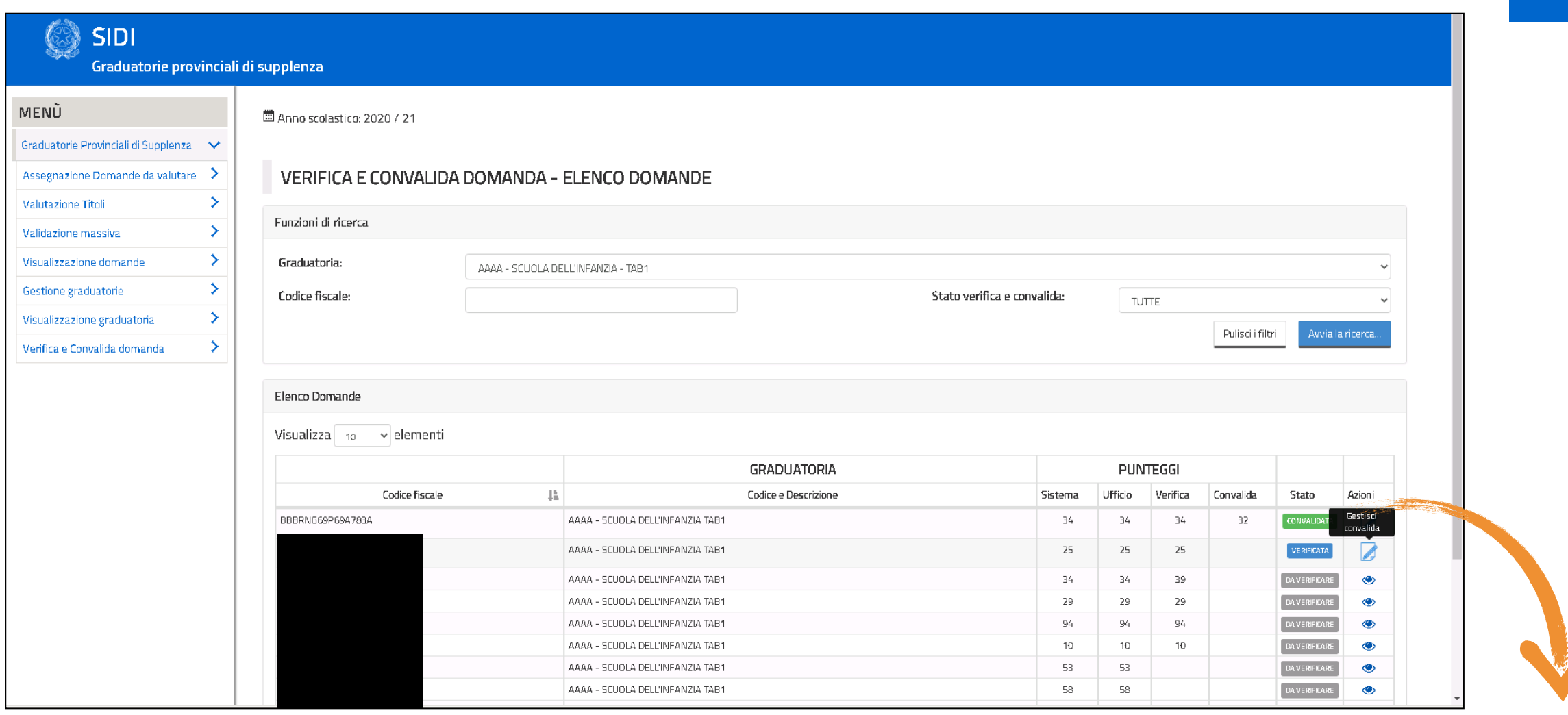

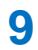

### Scegliendo l'azione «**Gestisci convalida**» si apre la posizione scelta, in questo modo è possibile vedere:

- La scuola che ha fatto la verifica
- i dati della posizione dell'aspirante con il dettaglio dei punteggi

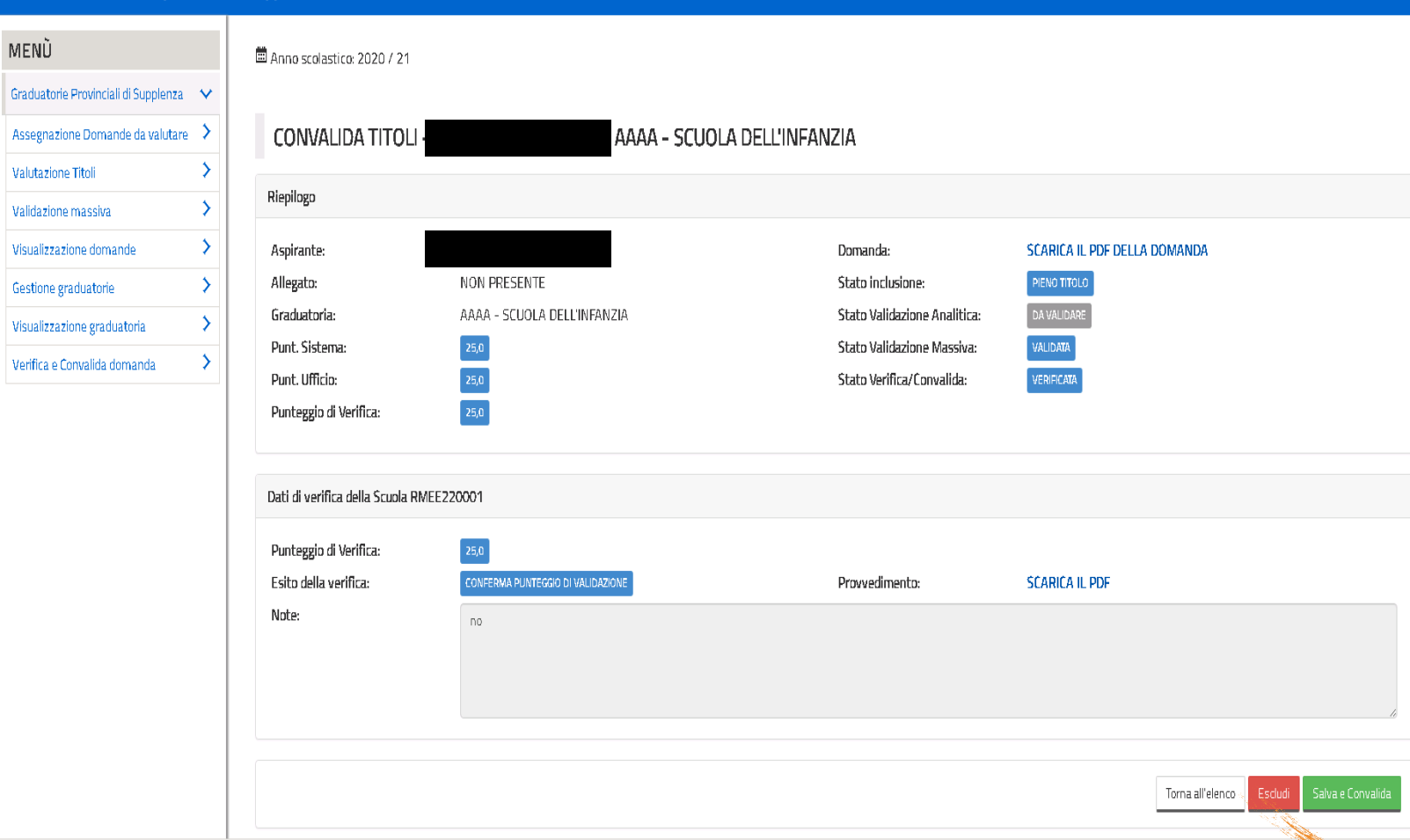

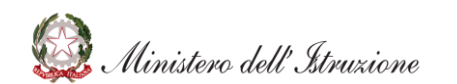

# SIDI<br>Sistema informativo dell'Istruzione

## **VERIFICA E CONVALIDA DOMANDE: CONVALIDA**

Graduatorie provinciali di supplenza

SIDI

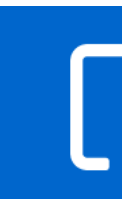

I pulsanti in basso consentono di **escludere subito** la posizione o procedere con «**Salva e convalida**».

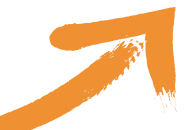

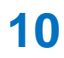

Se si seleziona «**Salva e convalida**» si apre una finestra che consente all'ufficio di intervenire sul punteggio verificato dalla scuola e inserire delle note.

Il pulsante **Salva** permette di salvare le modifiche effettuate e cambiare lo stato della posizione in «**Convalidata**»

## **VERIFICA E CONVALIDA DOMANDE: CONVALIDA**

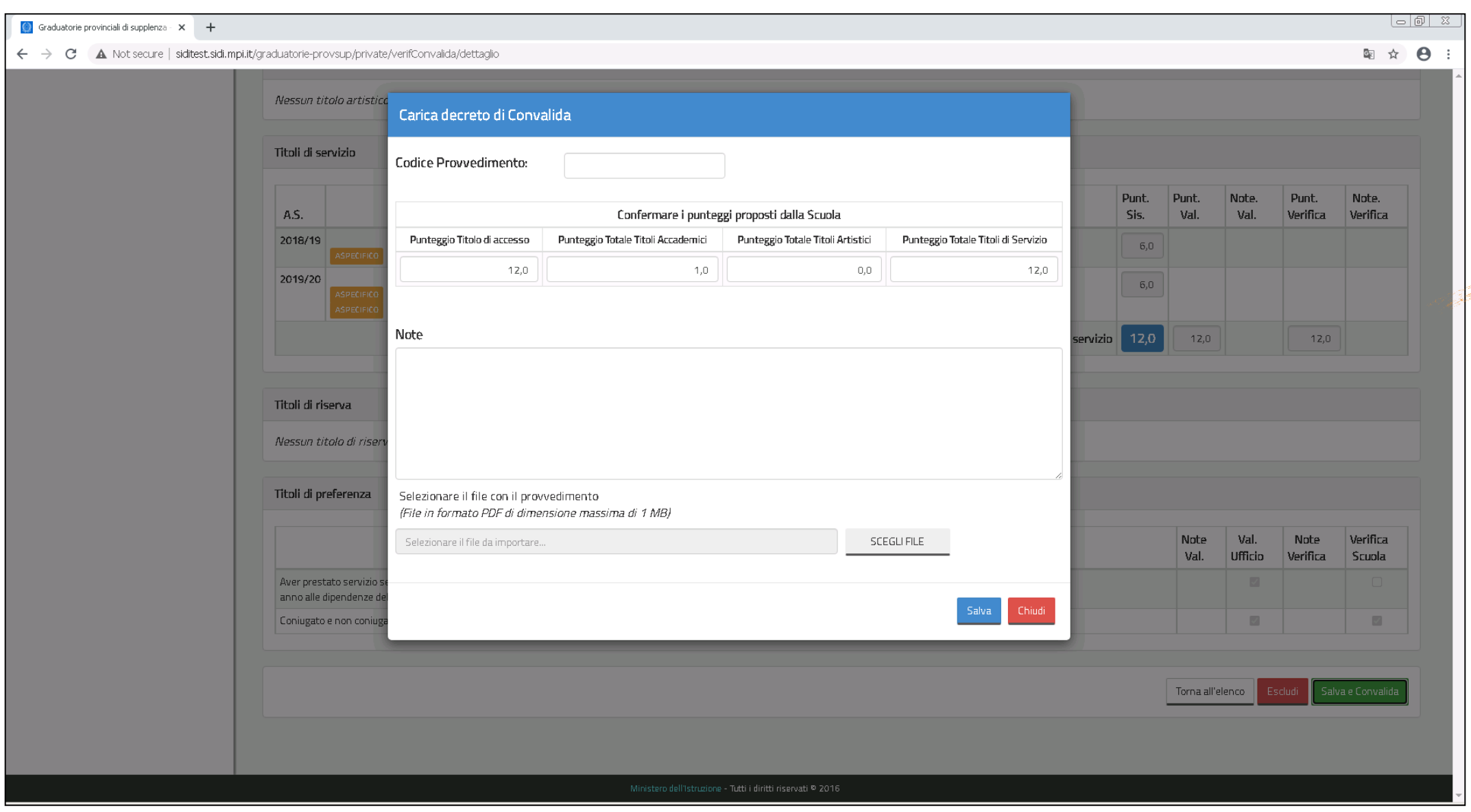

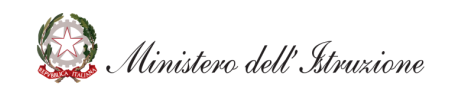

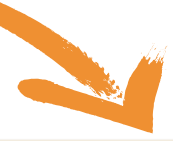

Nel caso di posizioni per le quali la scuola ha fatto una proposta di esclusione, l'ufficio può: • procedere alla «**Convalida**» per confermare l'esclusione • effettuare l'«**Annulla esclusione**» per annullare l'esclusione ripristinare la posizione

### **VERIFICA E CONVALIDA DOMANDE: CONVALIDA**

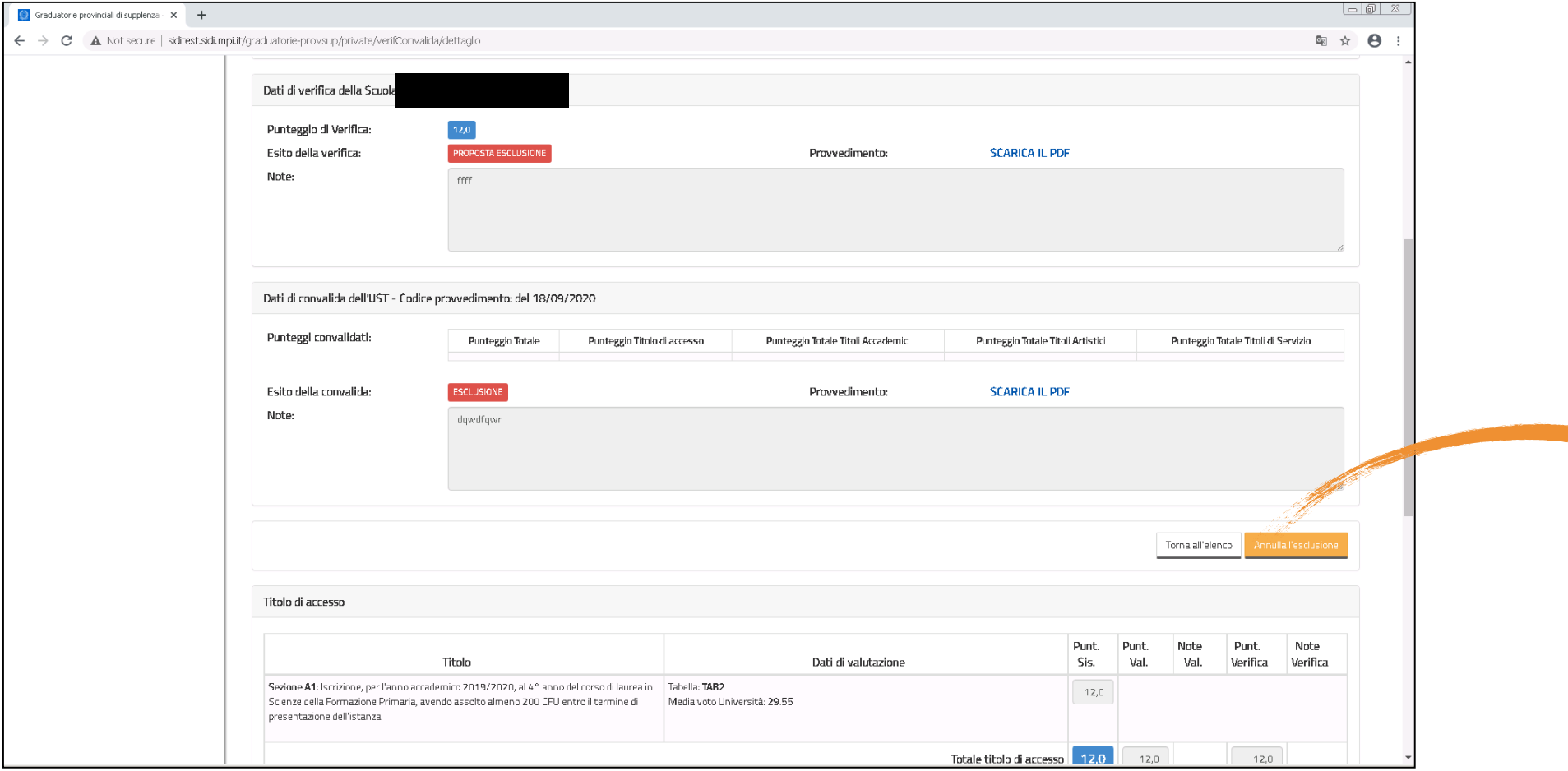

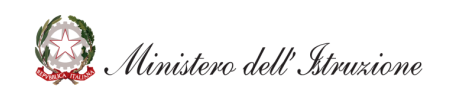

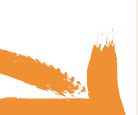

«**Annulla convalida**» permette di annullare la convalida già effettuata

## **VERIFICA E CONVALIDA DOMANDE: CONVALIDA**

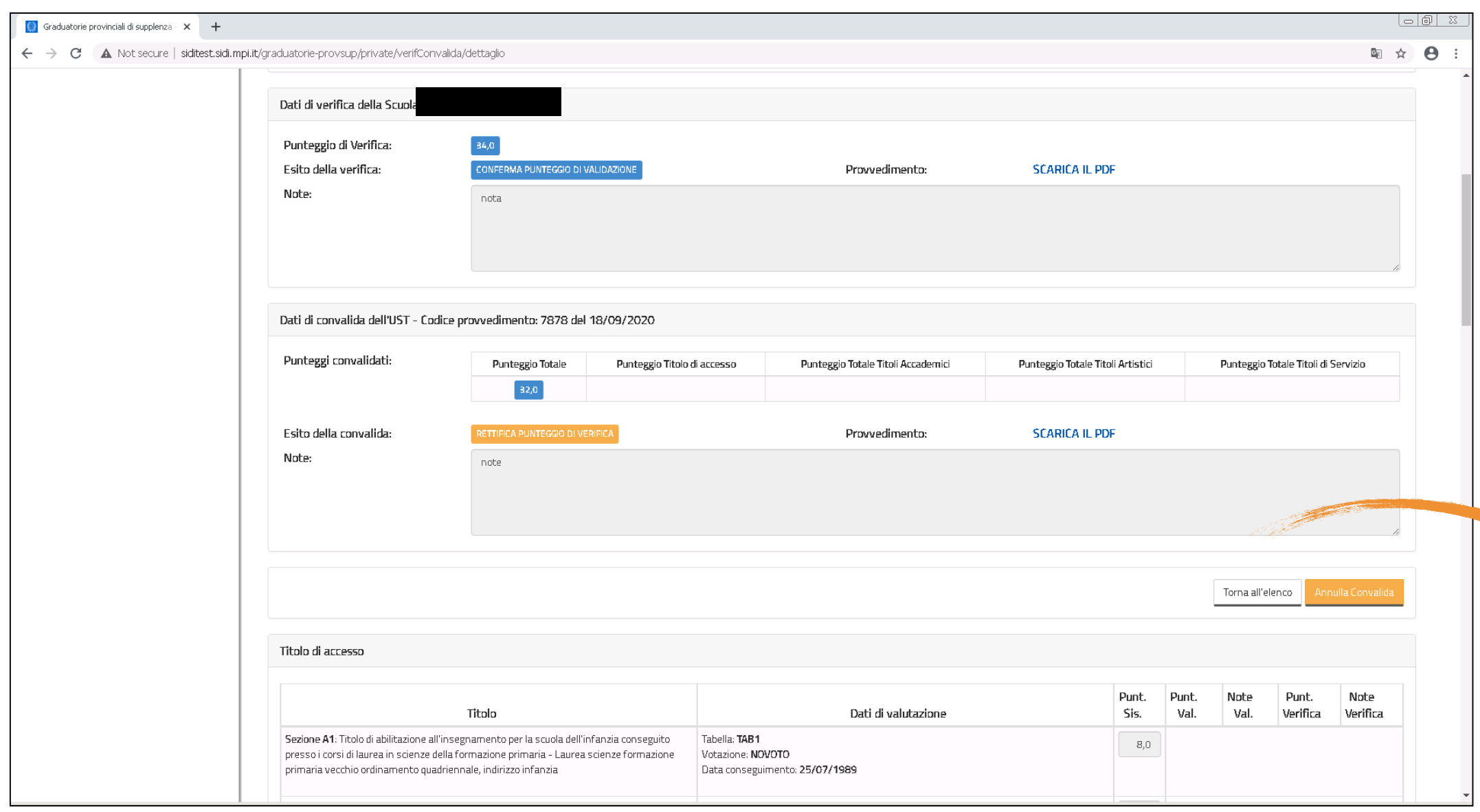

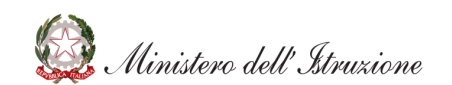

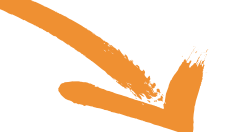

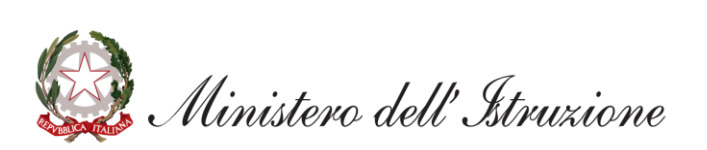